## Info handleiding

Deze handleiding is bedoeld voor toestellen die enrolled zijn in Intune/ Autopilot. U kan dit controleren door op de start knop te klikken en onmiddellijk het volgende beginnen te typen, "acces work or school" en duw op enter.

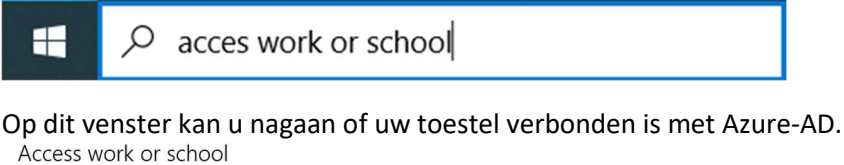

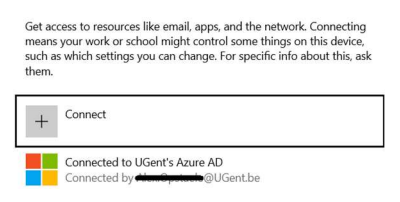

Let op, om de netwerkschijven toe te voegen aan uw toestel via deze handleiding is een verbinding met UGent-netwerk noodzakelijk.

## Netwerkschijven op een UGent toestel

De gemakkelijkste manier om de netwerkschijven toe te voegen aan uw computer is via "Company Portal" (bedrijfsportal), u kan deze applicatie vinden in uw start-menu.

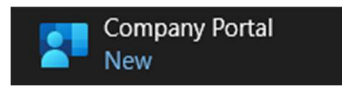

In deze applicatie ziet u links de categorie "Apps", als u hierop klikt kan u alle beschikbare applicaties zien.

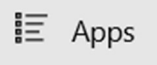

Voor de netwerkschijven zoeken we achter de applicatie genaamd "Network drives".

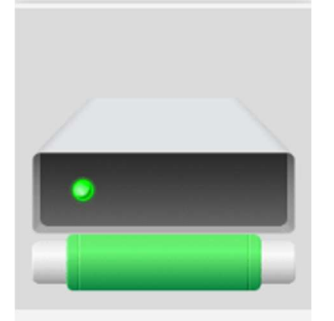

**Network drives DICT** 

Klik op deze applicatie en vervolgens klik op de "install" knop rechts-bovenaan om de netwerkschijven toe te voegen aan uw toestel.

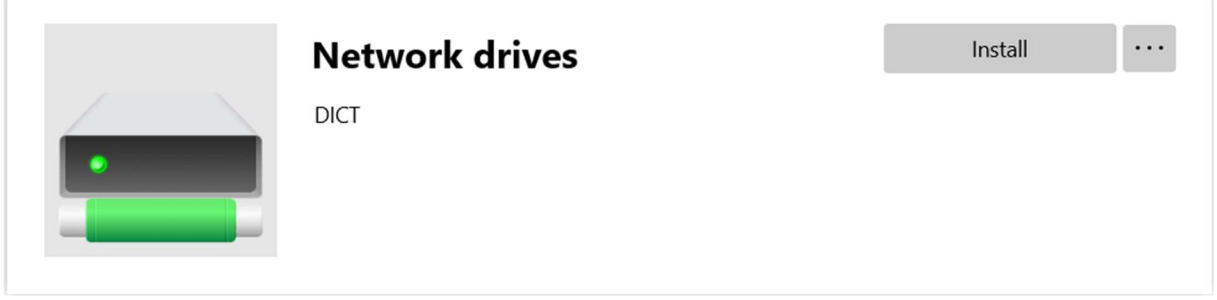

Dit zal nu een script downloaden en uitvoeren om de netwerkschijven toe te voegen.

Let op, u dient wel verbonden te zijn met het UGent netwerk.